## **PiCloud**

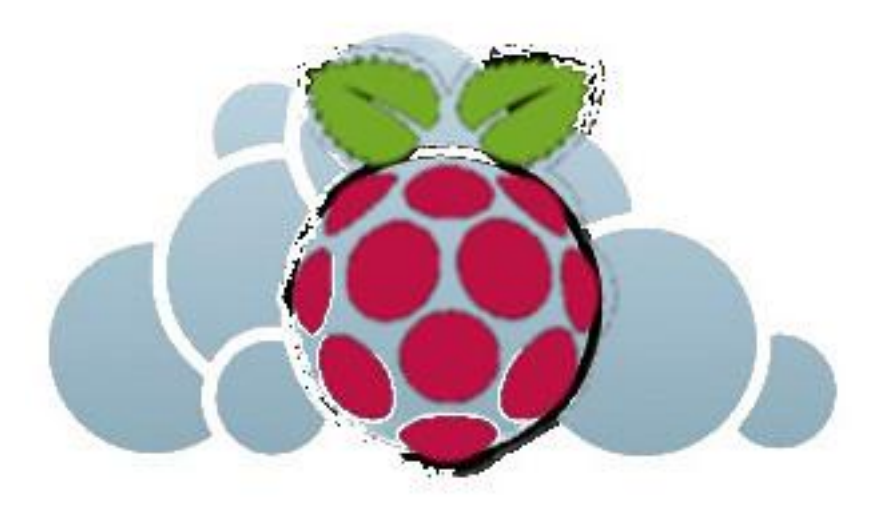

## Building ownCloud on a Raspberry PI

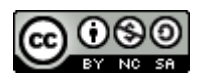

PiCloud - Building ownCloud on a Raspberry PI by Sebastian Büttrich is licensed under a Creative Commons Attribution-NonCommercial-ShareAlike 4.0 International License.

sebastian@less.dk 201509

## What's the idea?

- Have our own cloud instead of somebody else's.
- Have fun with the Raspberry Pi.
- Have fun with Linux.

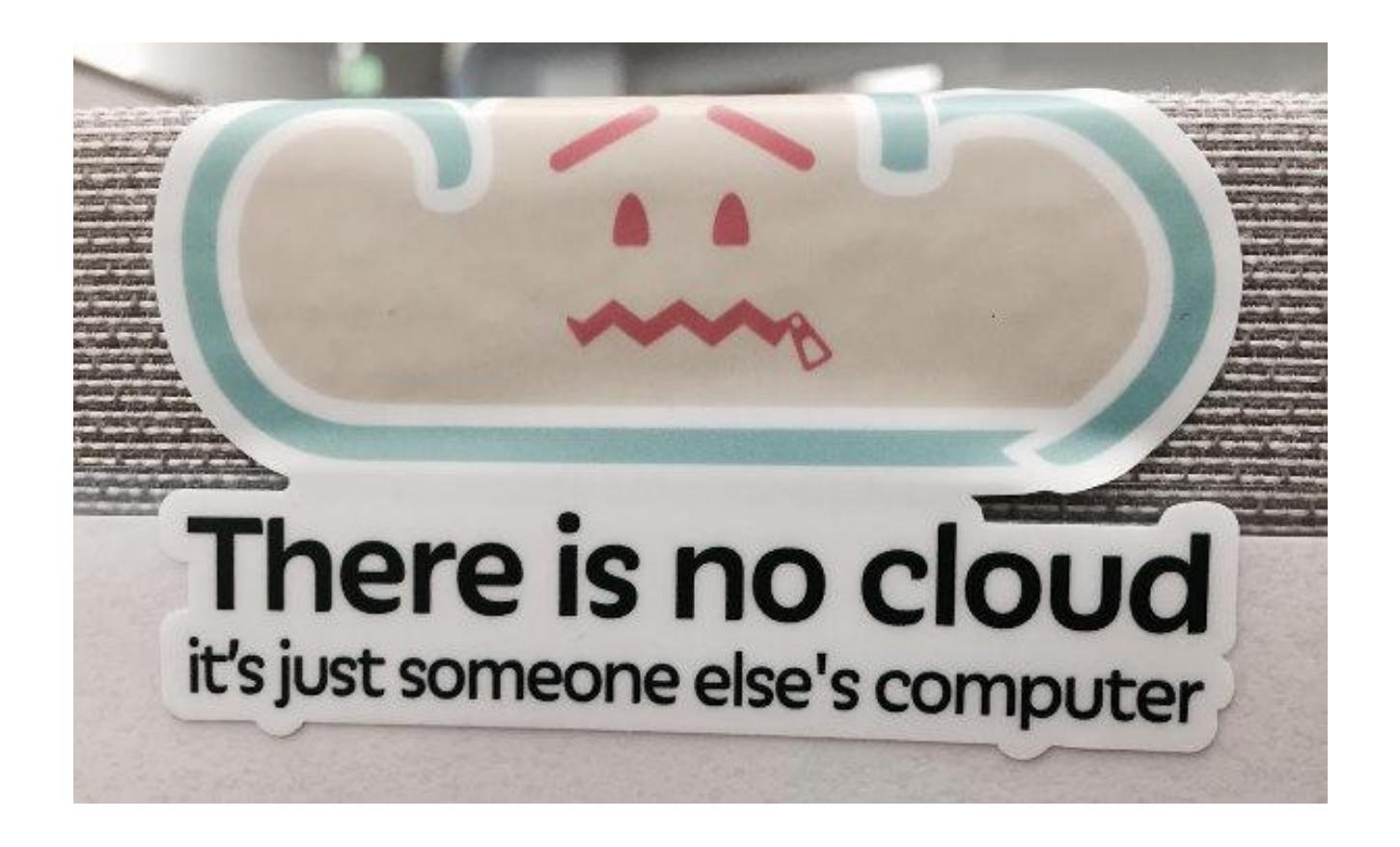

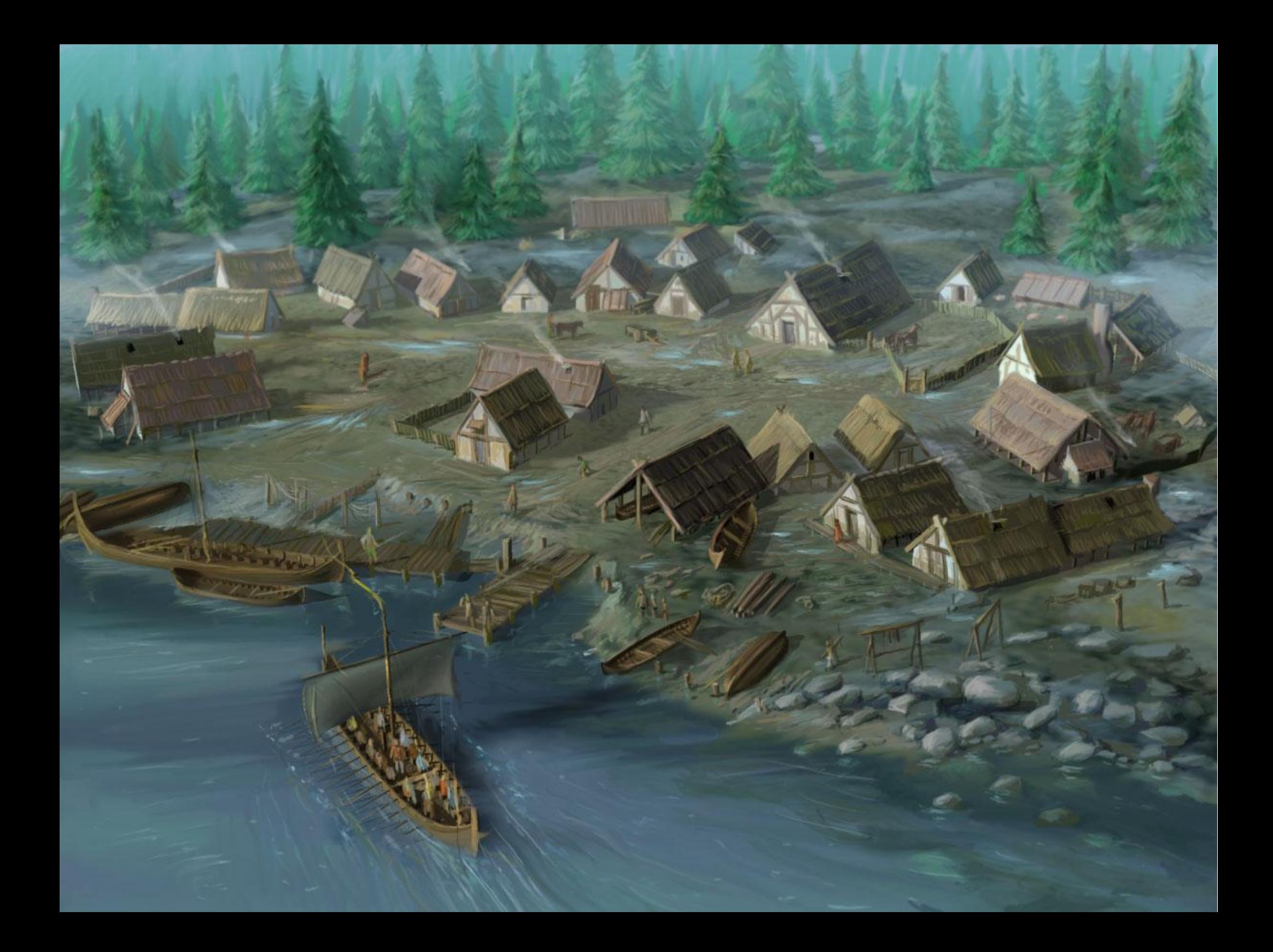

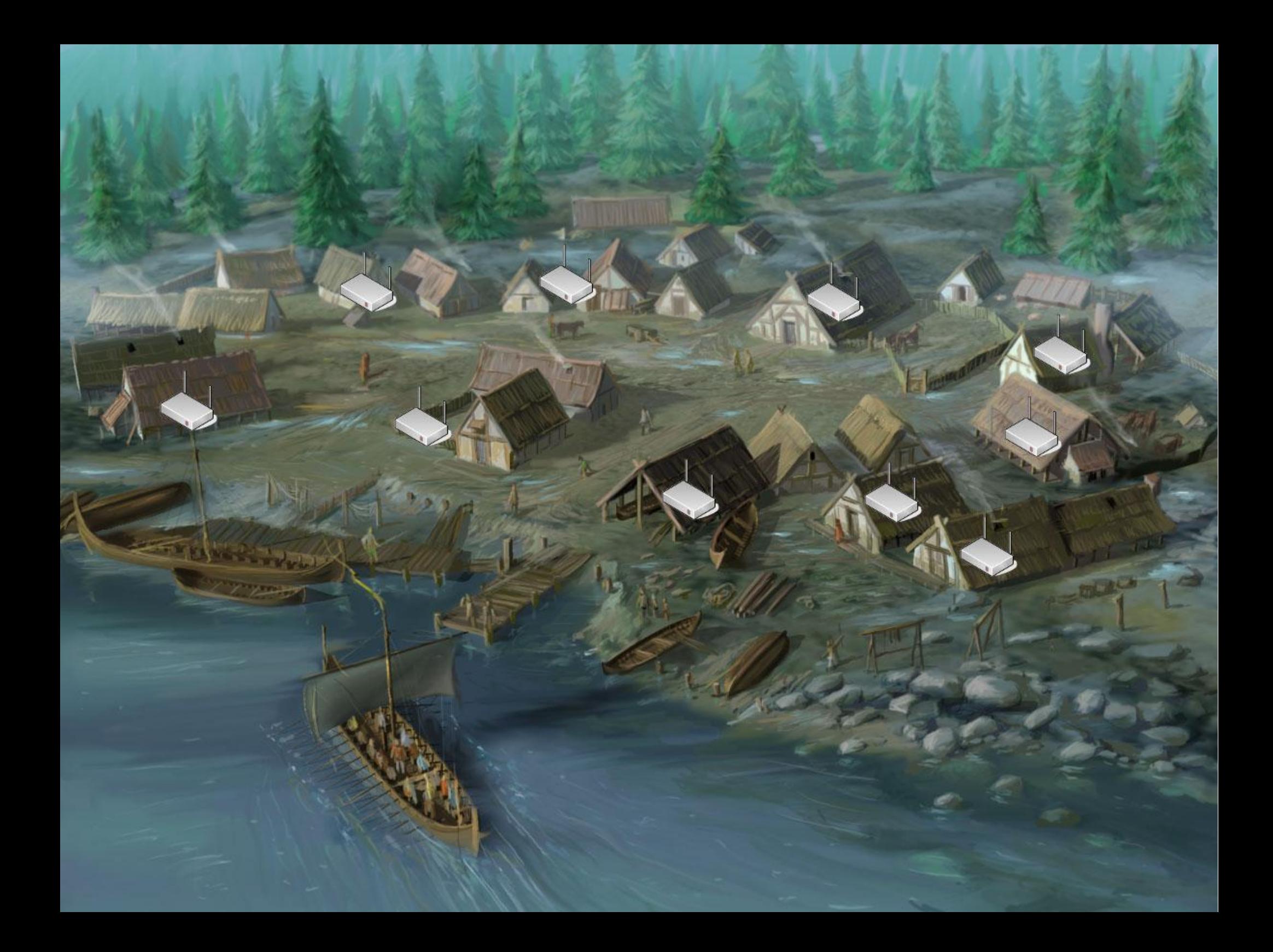

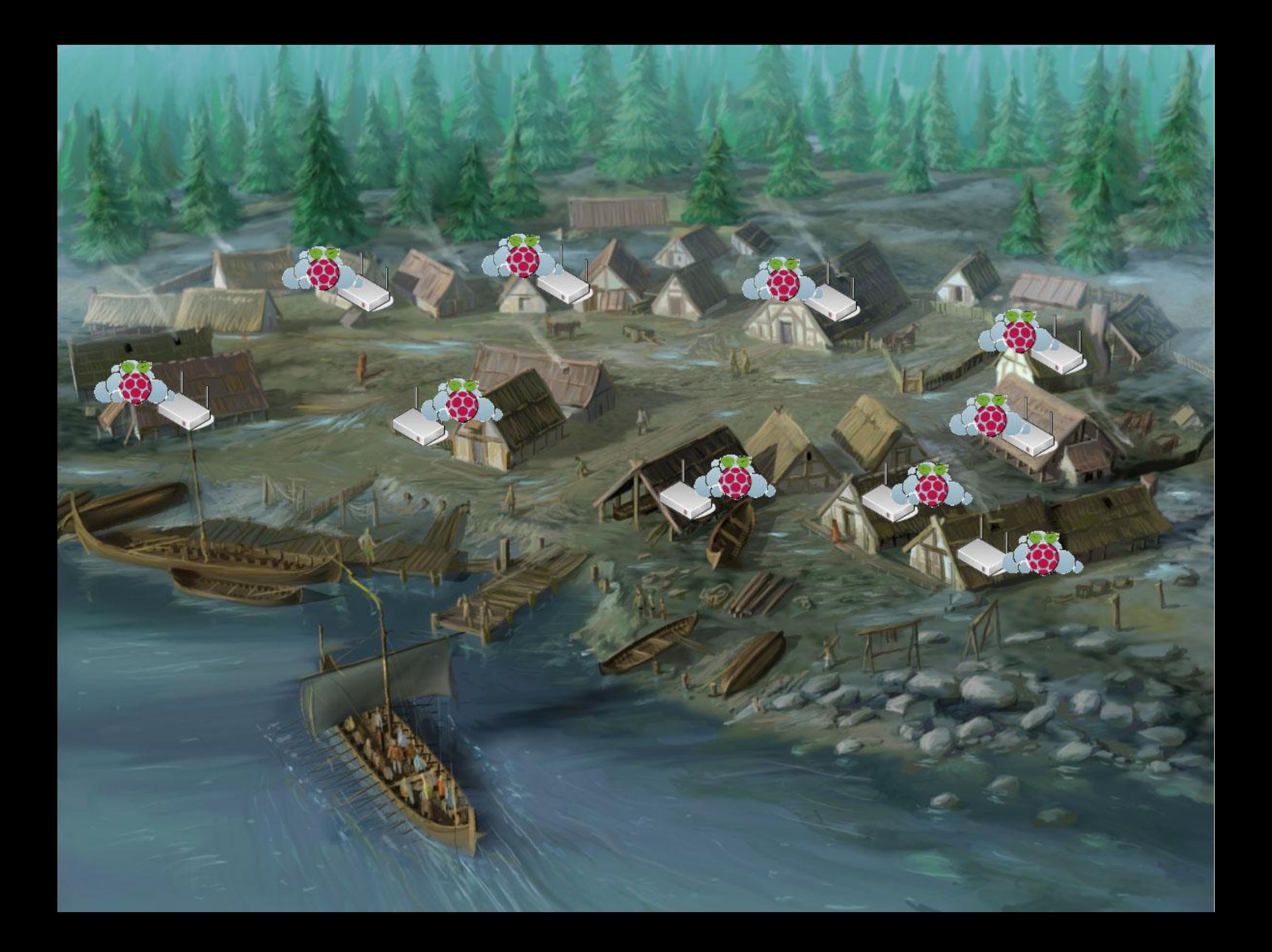

# What we will need

- 1 x Raspberry PI
- 1 x Power supply (1A, 5W)
- 1 x Monitor
- cable (HDMI) to Monitor
- Fthernet cable
- USB keyboard
- USB mouse
- SD card 8GB, either with preloaded Raspberry Pi software

or empty card, writing your own card (in which case you need a SD card reader/writer, either in laptop or external)

- internet access
- your laptop (optionally)

## About this guide

This side describes what we do. This side lists

**GNU/Linux** things

that we

meet & explore

along the way.

## Preparation – SD card

**We can either buy an SD card,** 

**ready to use, with the Pi software on it**

(that s what we have here today)

or we can burn our own:

*Download and install NOOBS / Raspbian*

Go to <http://www.raspberrypi.org/downloads/>

and download NOOBS (current version, May 2014, 1.4.1)

Unzip and write to SD card, following the instructions, contained in the file

INSTRUCTIONS-README.txt

The exact steps are depending on your operating system.

(We will format the SD card to FAT16, with a maximum size of 4 GB).

#### Preparation - Hardware

Unpack PI,

put SD card in slot on backside, Connect keyboard, mouse & screen

And power up,

Via power supply with USB micro connector.

#### Preparation - Hardware

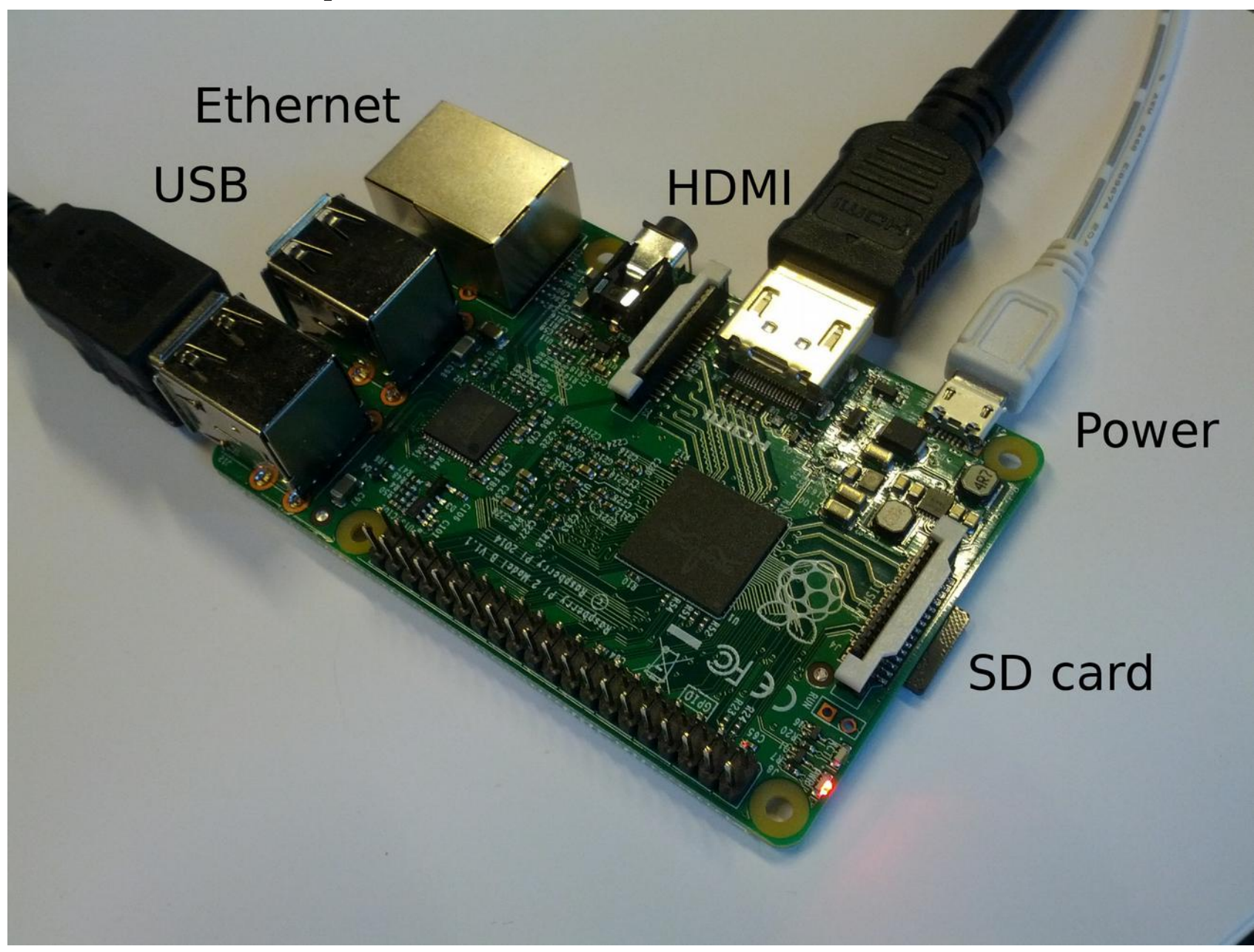

## Installation & Configuration

**We already have Raspbian on our SD cards.**

However, if starting with **NOOBS (a start platform that offers different OSs):**

Choose which OS to install:

**Raspbian** is recommended.

Writing the OS will take 10-20 minutes, so be patient and prepare next steps.

When the installation of the OS is complete, confirm by clicking "OK". This will restart the Pi.

**Raspbian** is a free operating system based on Debian **GNU/Linux** and optimised for the Raspberry Pi

# Installation & Configuration

Starting with **Raspbian:**

On first startup,

Raspbian will come up with the Software Configuration Tool.

Click through all settings and check.

You should definitely

2. **change the default user's password.**

You might like to

3. Enable boot to desktop

if you prefer having a graphical desktop (though you will not necessarily need it! We will use it for some things, but once we are done, it is better to run without it).

When done, reboot.

Note: We can run Raspbian

(like most other Linux distros)

in

**GUI/Desktop** mode

(X server)

or as pure

**command line.**

#### First steps on the command line: users

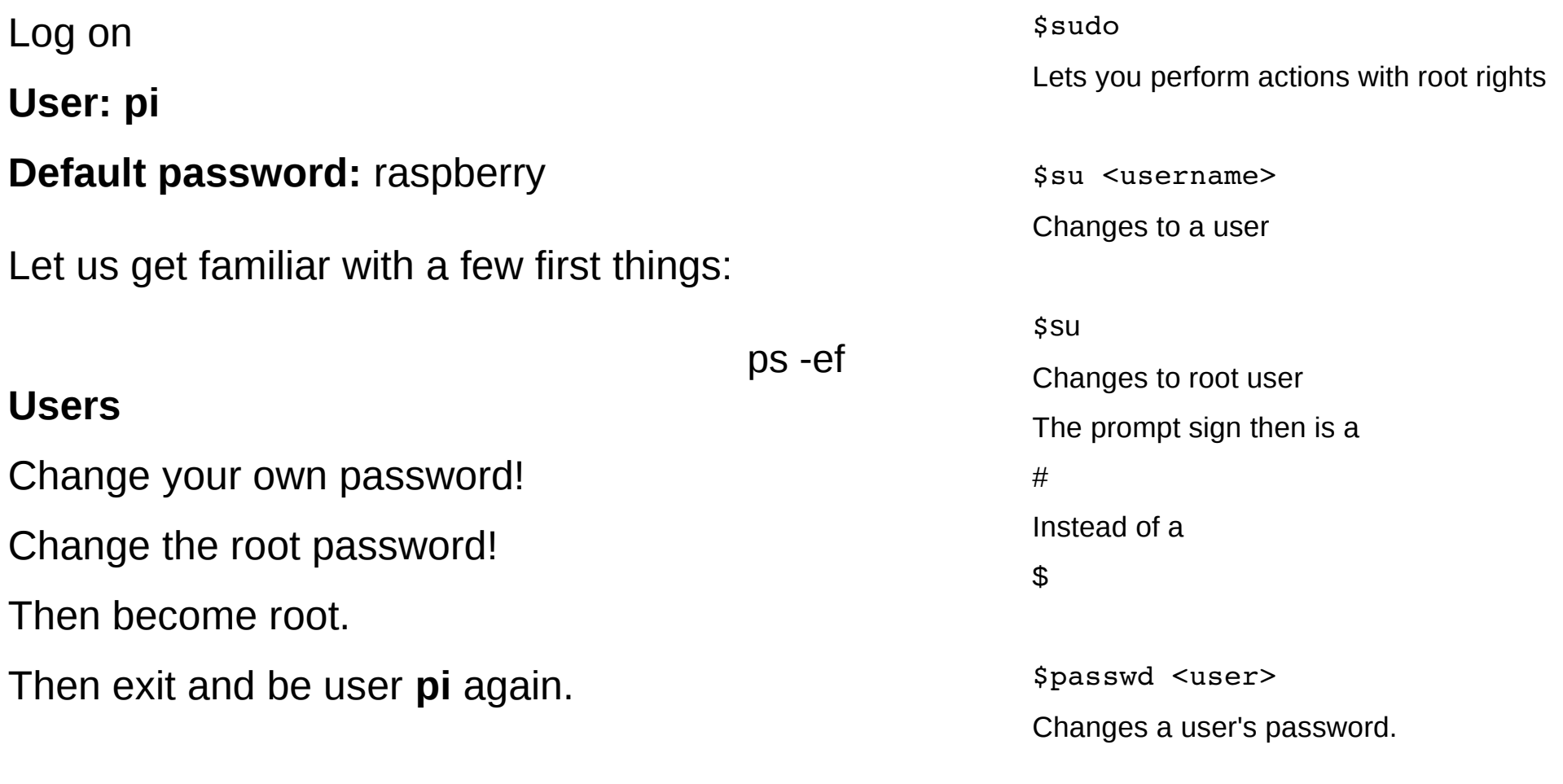

*<u>Sexit</u>* Ends a users session.

#### Root and sudo

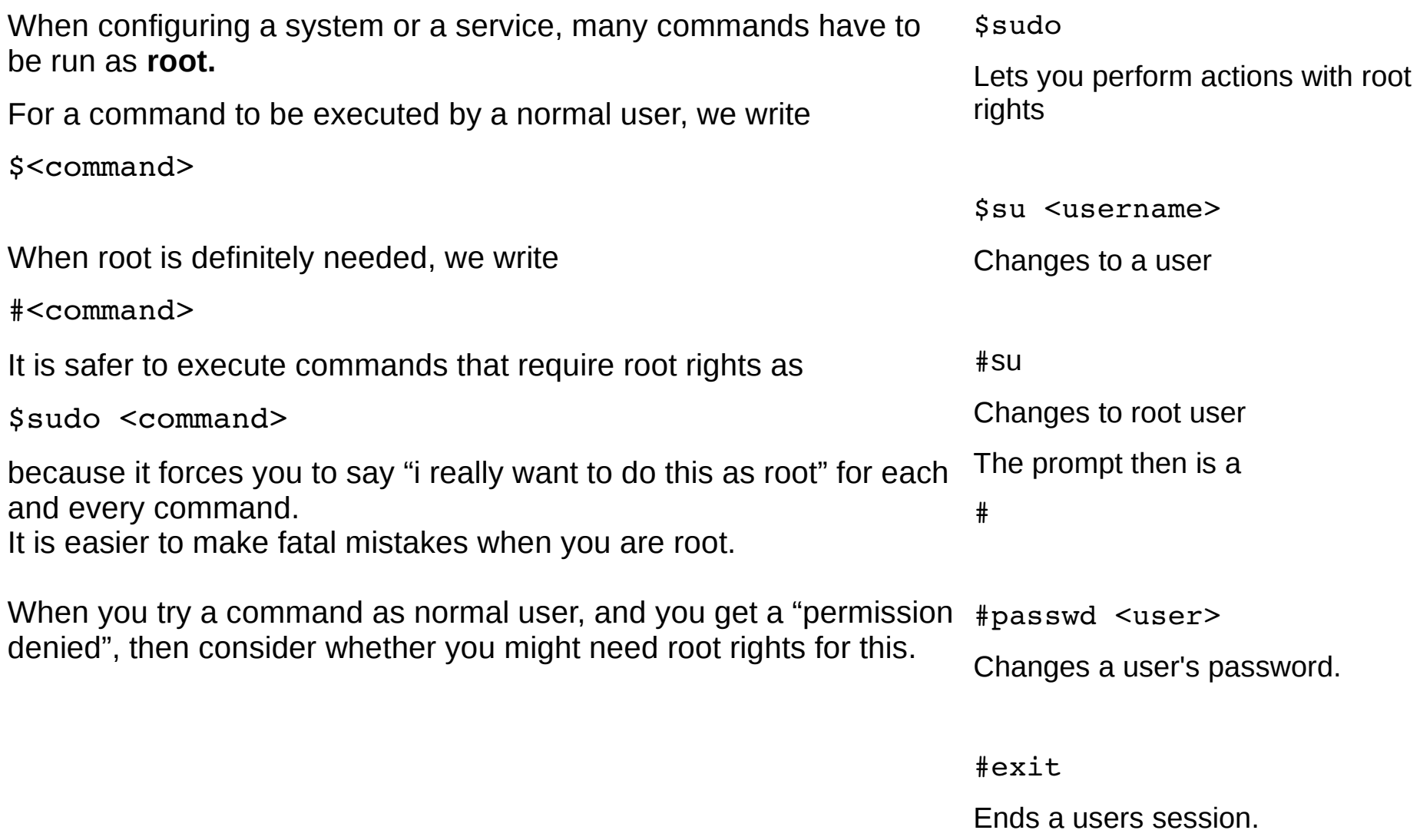

# Adjust keyboard

#### Run

\$ sudo dpkg-reconfigure keyboard-configuration

and choose your layout.

Then reboot:

\$ sudo shutdown -r now

Commands & filenames can be very long …

Try using the **Tab** key as you type

It's the **autocomplete.**

It's your best friend,

Alongside the

**up/down arrows**,

that go through your **command history.**

## Directories & files

Check what directory (dir) you are in,

And what's in it.

Then change to the filesystem's

uppermost directory, the fs root:

**/**

Check what's in there.

Then look at

- **/etc** where all the setting and config live
- **/home** where all user files are
- **/var** where e.g. the logs are

\$pwd

Print working directory, shows you where you are

\$ls

Lists dir contents

\$cd

Changes directories

**Two crucial in order to learn about commands:**

\$man <command> Gives you the manual page.

\$<command> --help Shows you quick help.

#### Directories & files

Go to **/var/log**

Look at all logs,

Show all info in list,

And sort by time,

with the newest one last.

Then go back to your own home dir.

 $$ls$  --help

Will show you help for the ls command

\$cd ..

Brings you one directory up.

#### Text commands

Look at what's inside the file

.bashrc

In your home dir.

Then write a little test file.

Call it test.txt

The **vi** text editor takes some getting used to, but once you got it, it **rocks.**

Open your browser (if you have a GUI) and find a vi **cheat sheet.**

*<u>Scat</u>* 

Outputs a text file

\$less

is nicer – you can scroll down, one screen at a time.

\$grep

finds text in files, e.g.

\$grep error /var/log/\*

\$vi

.

Opens the **vi text editor**.

\$nano

is another text editor. Meh.

# vi in 60 seconds

In vi:

Letters bring you into *edit* mode, ESC brings you back.

 $i =$  insert

 $o$  = new line

 $x =$  delete characters

dd = delete line

shift-zz saves

q:! exits without saving

And so forth

\$vi <filename>

Opens a text file

If the file doesn't exist,

it creates the file.

#### vi in 60 seconds

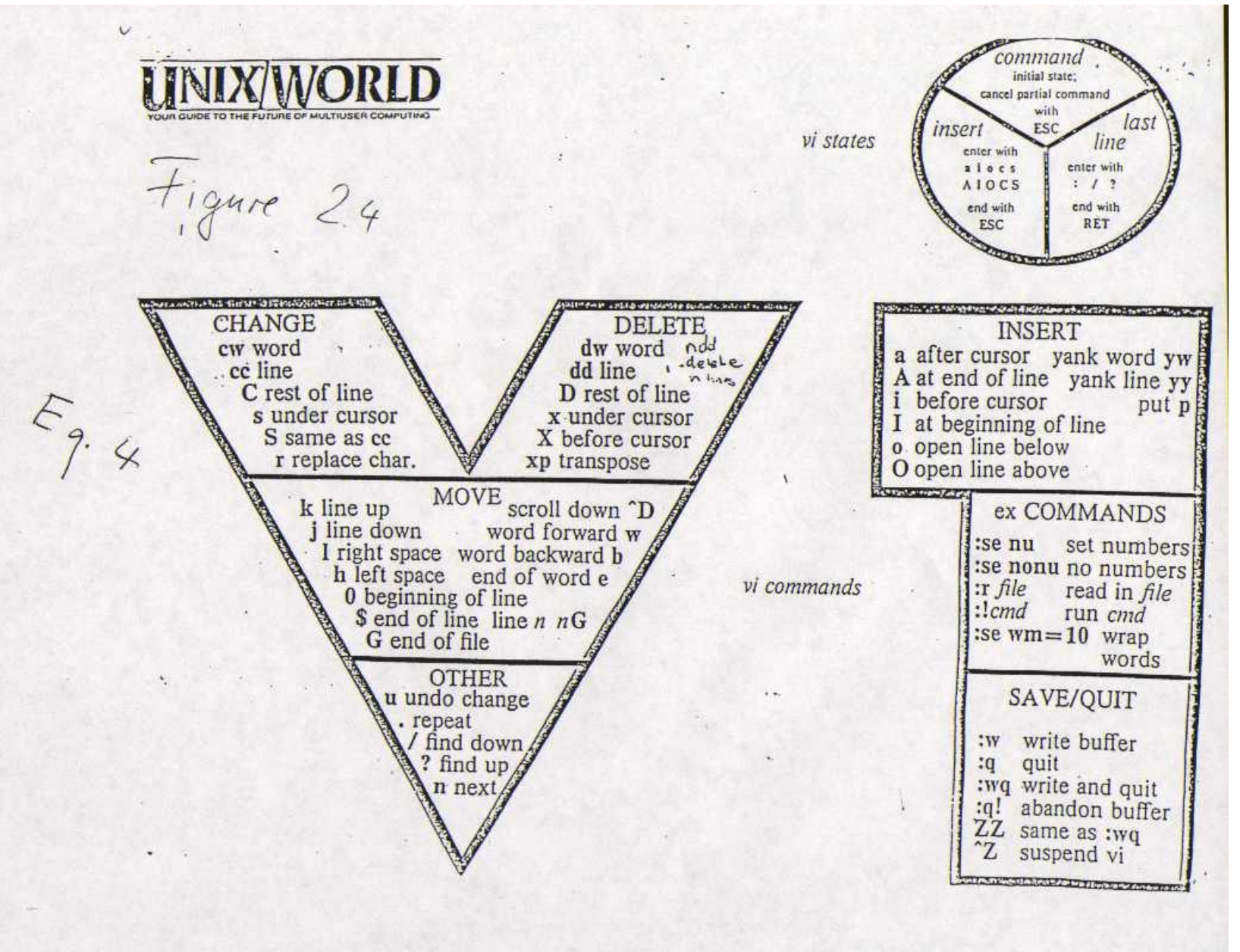

#### ... back to work – package management

Debian type Linux uses **Advanced Packaging Tool, apt**,

To maintain software packages. Use **apt-get** to update and then upgrade your system. It will take a moment.

*While we wait, we have time for Q&A.*

Also, install a package named aptitude. It s a nice-to-have extension of apt-get.

#apt-get update

gets an update about whats new in the repository.\*

#apt-get upgrade

Upgrades, based on what the update found.

#apt-get install <package>

Installs a package.

\* go to /etc/apt and find what sources (repositories) we are getting our files from.

# Installing owncloud packages

Use apt-get again, to install the following: **mysql-server owncloud**

mysql will have a few questions when it installs, such as a password for the mysql root user. **Remember your answers!**

It might also be nice to have

**phpmyadmin**

for database administration via browser.

#### **gparted**

for partitioning.

 apt-get finds out about dependencies on its own, and installs these too.

#apt-get install <a long list of things>

Installs a lot of things.

## Installing the newest owncloud

We have just installed owncloud from the distribution's standard repository. However, if you would like to have the latest release, follow the guide on <https://software.opensuse.org/download/package?project=isv:ownCloud:community&package=owncloud>

Add the repository key to apt. Keep in mind that the owner of the key may distribute updates, packages and repositories that your system will trust (more information).

To add the key, run:

wget

http://download.opensuse.org/repositories/isv:ownCloud:community/Debian\_7.0/Releas e.key

apt-key add  $-$  < Release.key

Then add the repo to your list of sources

echo 'deb http://download.opensuse.org/repositories/isv:/ownCloud:/community/Debian\_7.0/ /' >> /etc/apt/sources.list.d/owncloud.list

and do

apt-get update

apt-get install owncloud

#apt-key add

adds a trusted repository's key to your package manager

## Find and mount the USB drive

Plug in a USB stick and see what device name it shows up as. typically it is

/dev/sda1

in what follows, we assume it is.

Make a directory

/media/usbstick

and mount it:

#mount -t vfat -o rw /dev/sda1 /media/usbstick/

If this worked, your USB stick is recognized.

\$watch ls /dev/sd\*

"watches" the result of \$ls /dev/sd\*

(every 2 seconds)

\$mkdir

Make a directory

#mount

Mount a device to a mountpoint (a directory)

## Format USB drive

We will prefer a better filesystem for our datastore, and we need to make the mount permanent, so that we dont have to remount each time we start our PI.

#gparted GUI format tool

Use GUI tool gparted to format your USB stick to type **ext4**.

You can also use command line tools.

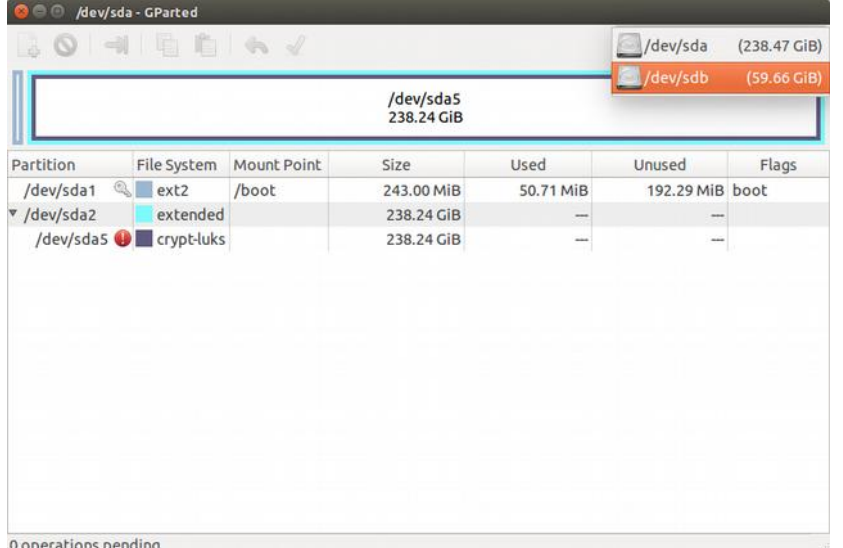

#mkfs.ext4

#fdisk

Command line tools for formatting and fs creation

#### Make mount permanent

Find your USB stick's UUID via blkid.

Then edit your /etc/fstab, add a line:

```
UUID=<yourUUID> /media/usbstick 
ext4 rw,defaults 0 0
```

```
e.g
```
UUID=86d9ad0d-5911-4a74-9ea0-ff380e3a9221 /media/usbstick ext4 rw,defaults 0 0

/etc/fstab

File that keeps mount information

\$blkid

utility to locate/print block device attributes

Test by rebooting – is the USB stick there?

#### Make data directories

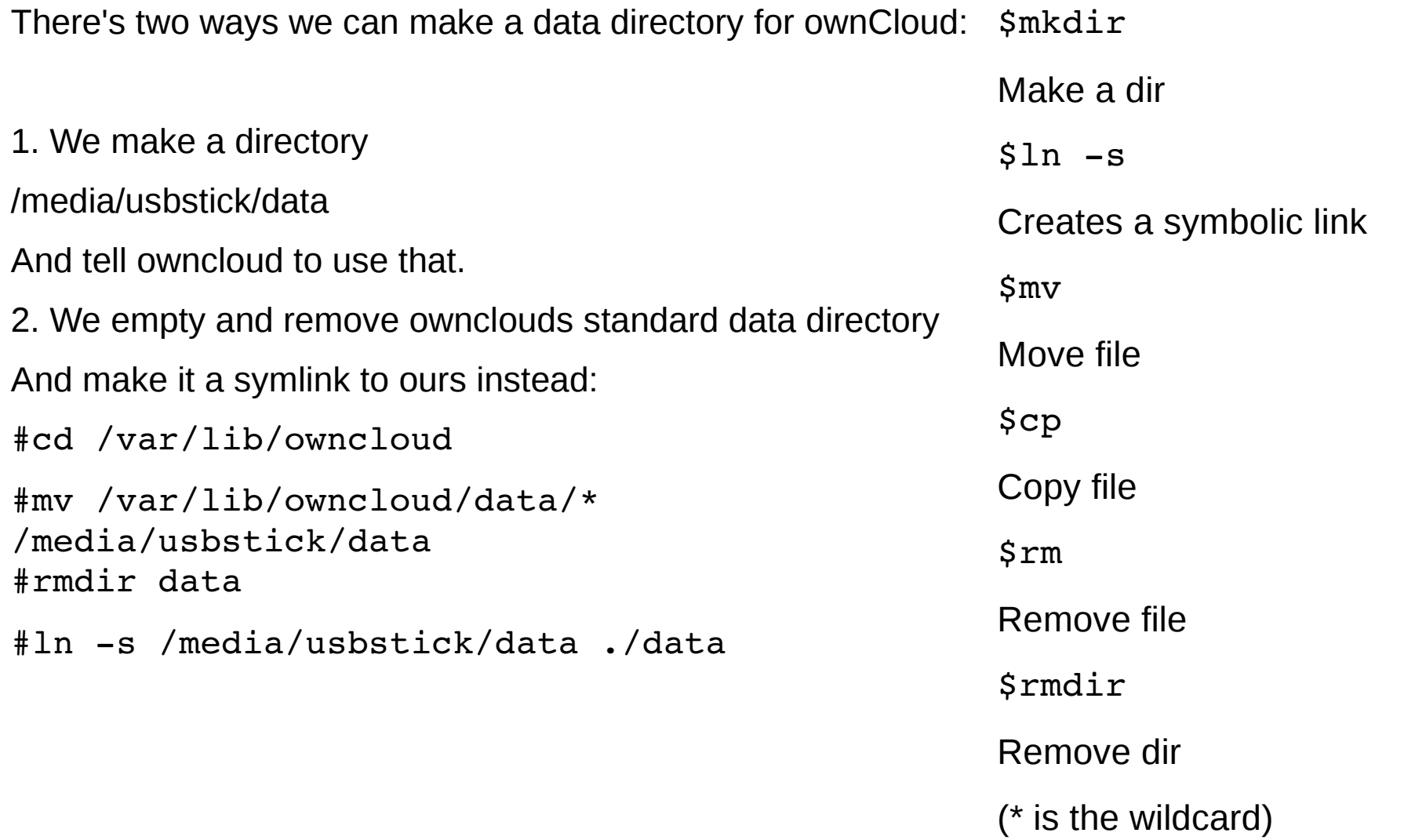

#### Configure owncloud

Now we will use a browser,

locally on the PI

or from another computer.

We d need to know the PI's IP number in that case.

Point your browser at

<http://localhost/owncloud>

Or the IP you found.

\$ifconfig

Lists interface configurations

#### Configure owncloud

Complete the web GUI configuration - We might get a few complaints about **Permissions**. In case we do:

Owncloud keeps its configurations in

/etc/owncloud

And its data where we tell it to keep them -

So the webserver user (www-data) needs permissions to write there.

 $$ls$  -al

Lists directories including premissions

#### Linux permissions

Each file or directory has an owner and permissions like this:

 $$ls$  -al

Lists directories including permissions

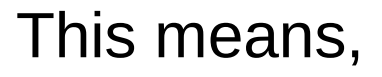

Read, write and execute,

For

Owner, group and world.

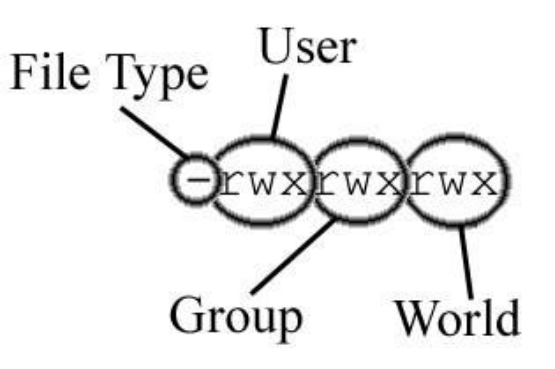

#### Linux permissions, numeric

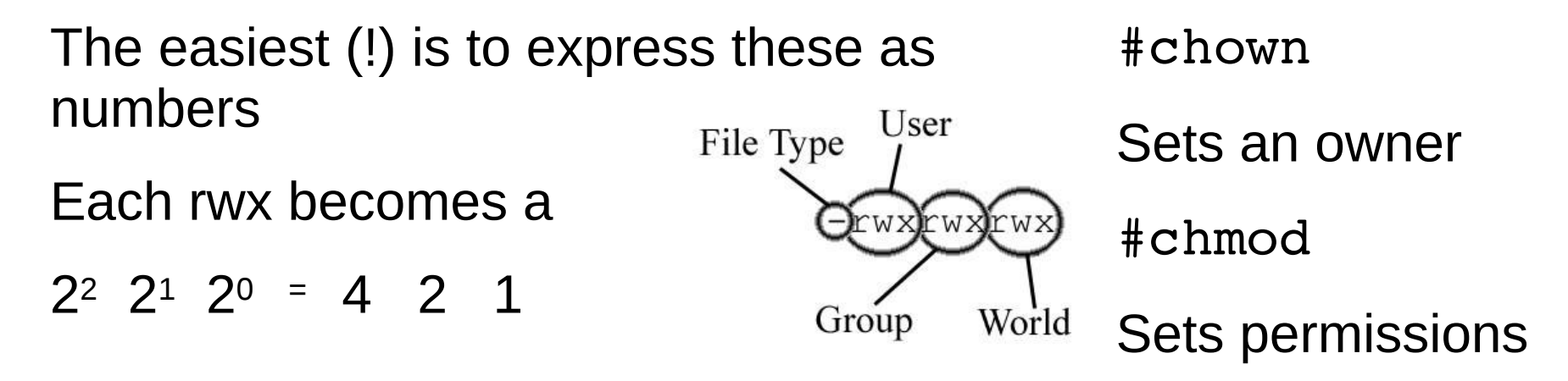

#### So

- $rwx$  --- --- = 700
- rwx r-x  $r-x = 755$
- rw- r--  $r-$  = 644

#### Setting permissions for our data directory

We want our data directory to be

Owned by user www-data

With all rights to that user,

And no rights to anybody else!

This means ...<quiztime>

#chown

Sets an owner

#chmod

Sets permissions

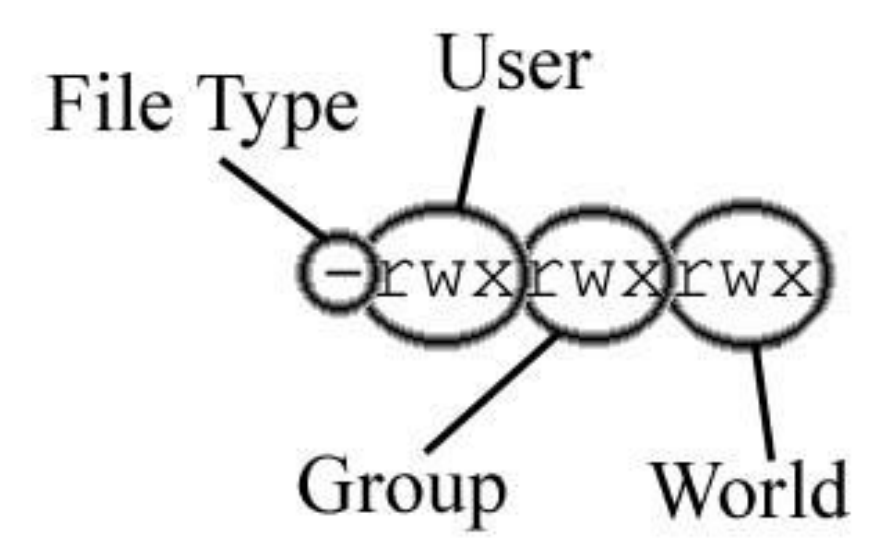

#### Setting permissions for our data directory

#chown wwwdata:wwwdata <our data dir>

#chmod 700 <our data dir>

#chown

Sets an owner:group

#chmod

Sets permissions

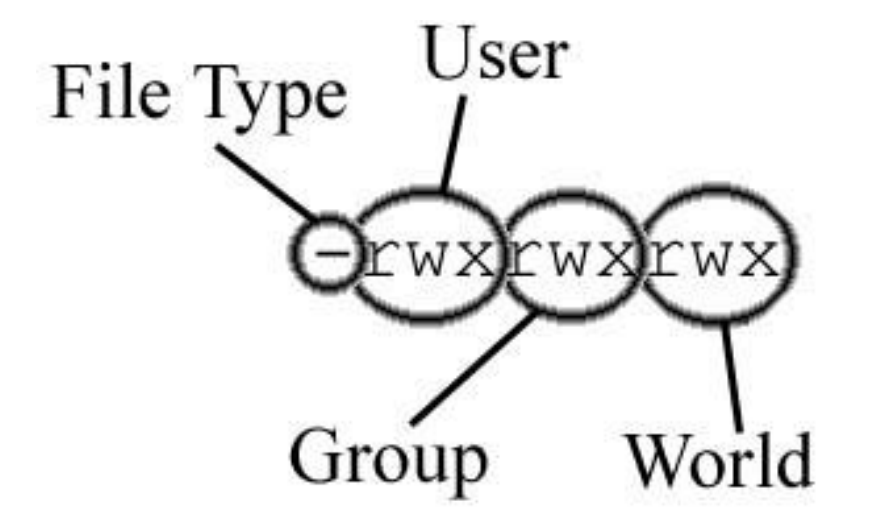

## Test it!

In your browser,

Go to

http://<ip>/owncloud

And take a look around!

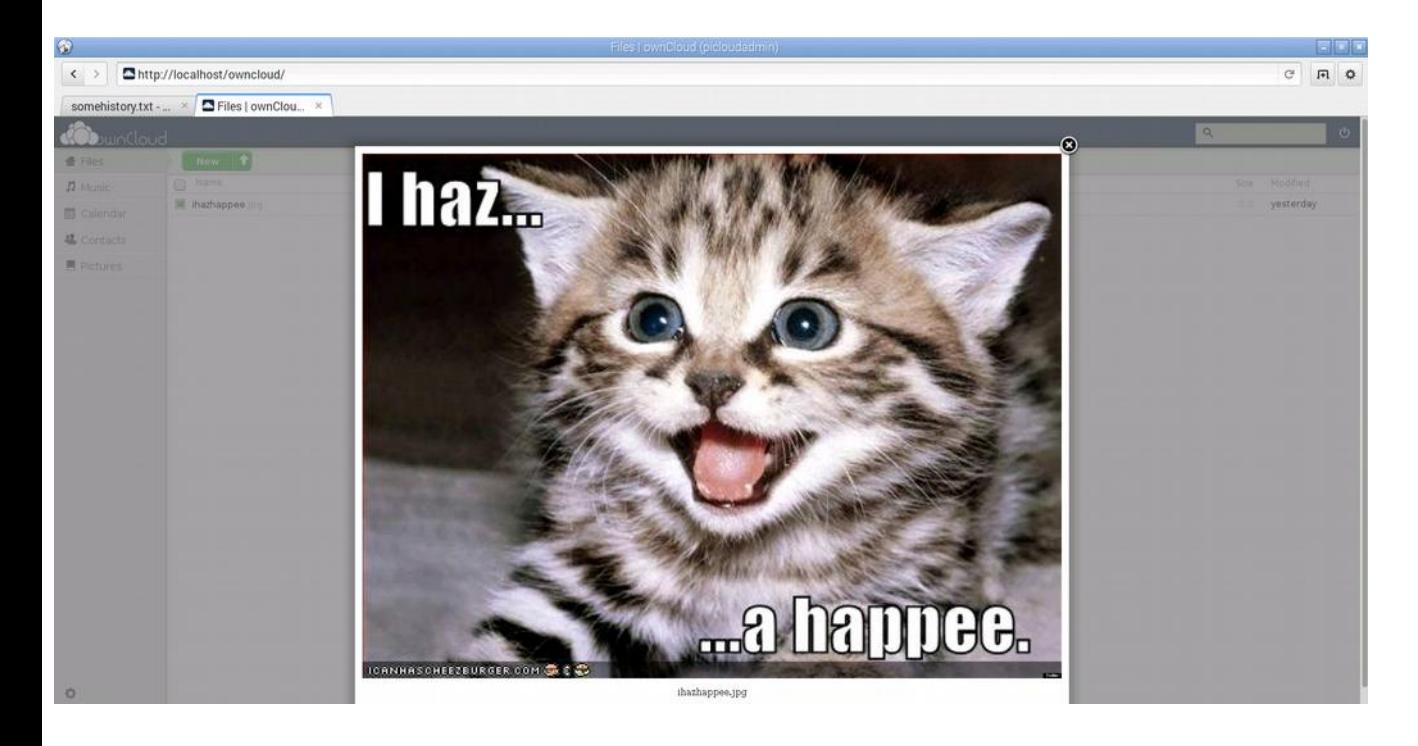

## What's left to do? A lot!

There is a number of important things that are out of the scope of this workshop – however they are very important,

And we will give a few hints in the Appendix:

1. Put the PI in a network place where we can reach it, via public IP. For example, On the DMZ of your home router.

#### **2. You can't do that without looking at**

**Security. 1. & 2. ==> Workshop part 2.**

3. Download owncloud clients to all our devices.

4. Share with friends, neighbours, family, ...

/etc/network/interfaces

contains network interface configurations.

#### Example:

auto eth0

iface eth0 inet static

address 130.226.142.200

network 130.226.142.192

netmask 255.255.255.224

broadcast 130.226.142.223

gateway 130.226.142.193

iface eth0 inet6 auto

#### Space for everything we have forgotten to talk about

…................................................... #

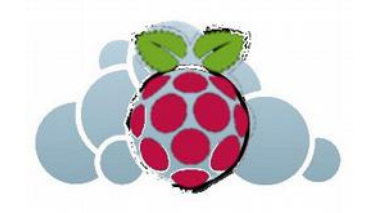

Thanks! sebastian@itu.dk

# Appendix: Minimal Security

Running a cloud file server requires strict security. Here's a few absolutely essential, minimal things you need to do:

1. ownCloud uses a webserver for all communications. If you run normal http, all your usernames, passwords and communications are sent in the open.

Therefore, run your **webserver (apache) on SSL only**:

[https://httpd.apache.org/docs/current/ssl/ssl\\_howto.html](https://httpd.apache.org/docs/current/ssl/ssl_howto.html)

2. Make sure your **logon via ssh** is secured – learn how to configure sshd\_config. It is a good idea to only allow logon from trusted networks, and only via ss key – not by username and password.

3. **No telnet, no ftp** allowed!

4. Consider using **denyhosts** and **fail2ban**

**5. Keep server updated and users managed.**

/etc/apache2

contains web server configurations.

/etc/ssh

contains ssh configurations.

## Appendix: Router DMZ

Most routers for home use allow for the exposure of a certain IP in the so called DMZ – this means, they will be visible from the outside world, or defined networks. This screenshot shows a Cisco example:

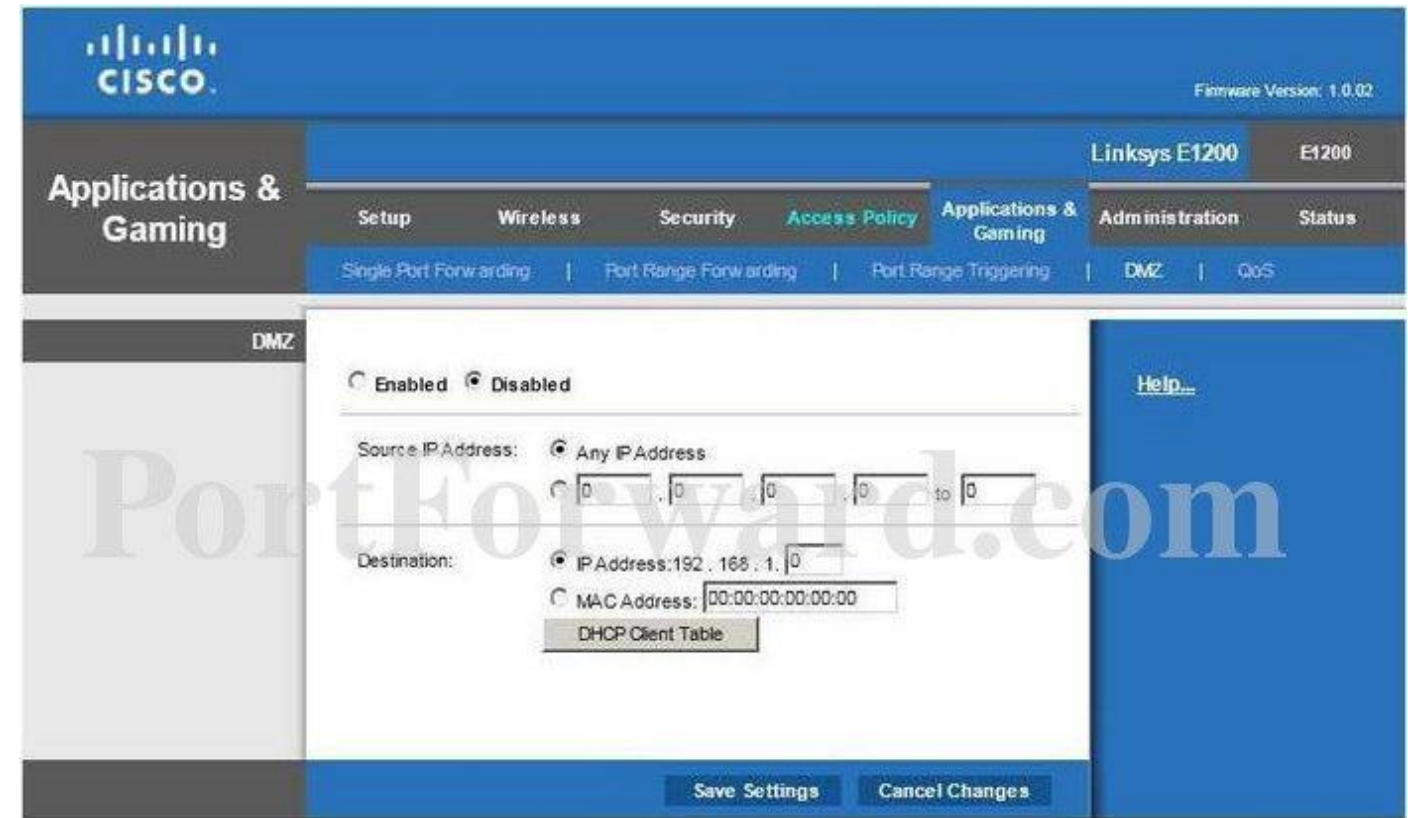